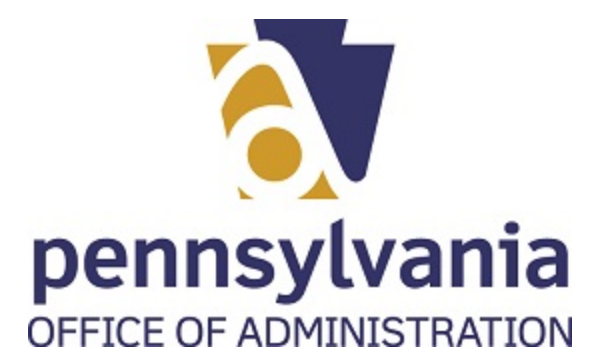

# **OVERVIEW**

Use this procedure to link an entity for which you will be filing a renewal application.

## **Trigger**

Perform this procedure prior to submitting an online renewal application.

#### **Prerequisites**

- Must have a Keystone account
- Must have the certificate number or EIN number for the entity
- Must have the entity's unique alpha-numeric code

#### **Menu Path**

Use the following menu path(s) to begin this transaction:

- Please go to:<https://www.charities.pa.gov/#/page/default>
- Use your Keystone credentials to login the system
- Follow the instructions to link an entity

#### **Helpful Hints**

- This process must be done ONLY for renewal online applications
- User will NOT need this process for new online applications

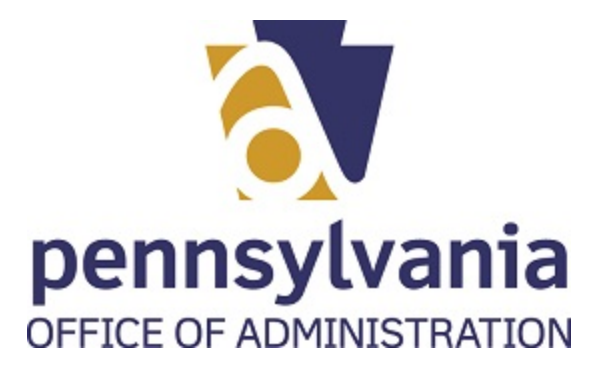

# **PROCEDURE**

**1.** Start the transaction using the menu path or transaction code.

Open your web browser, please type the following web address:

https://www.charities.pa.gov/#/page/default

# 2. Select Login button Login

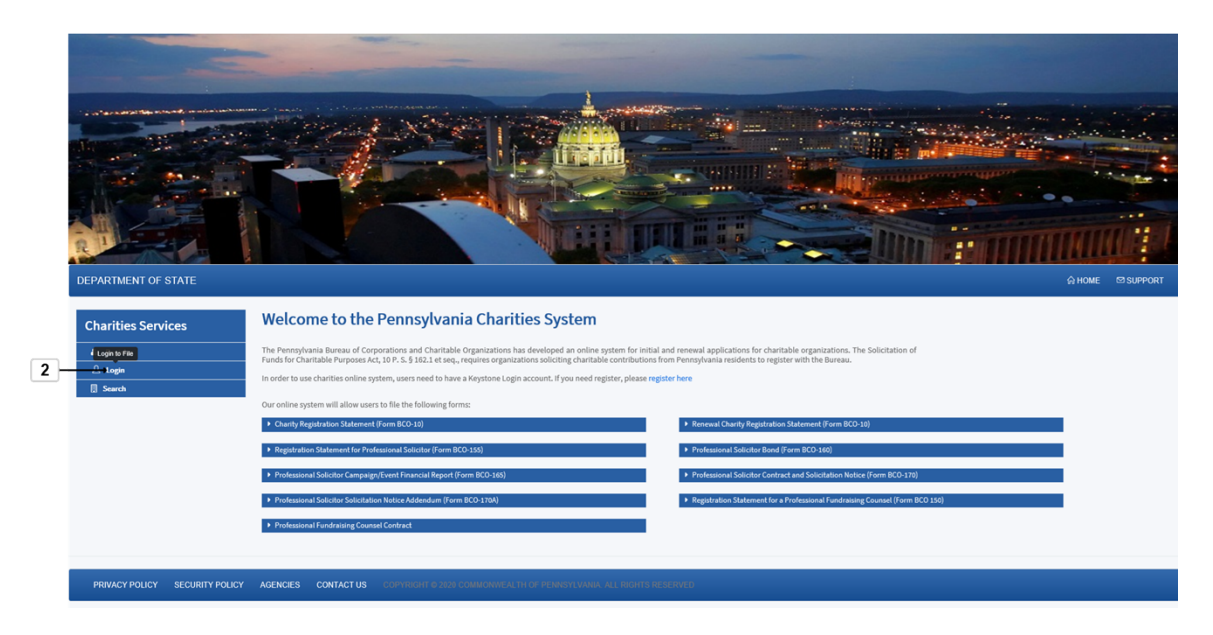

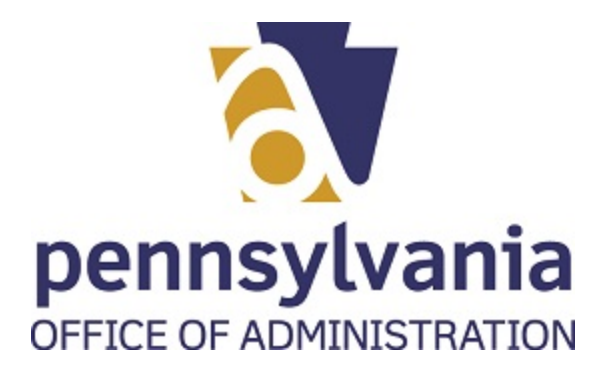

## *BCCO - Charities*

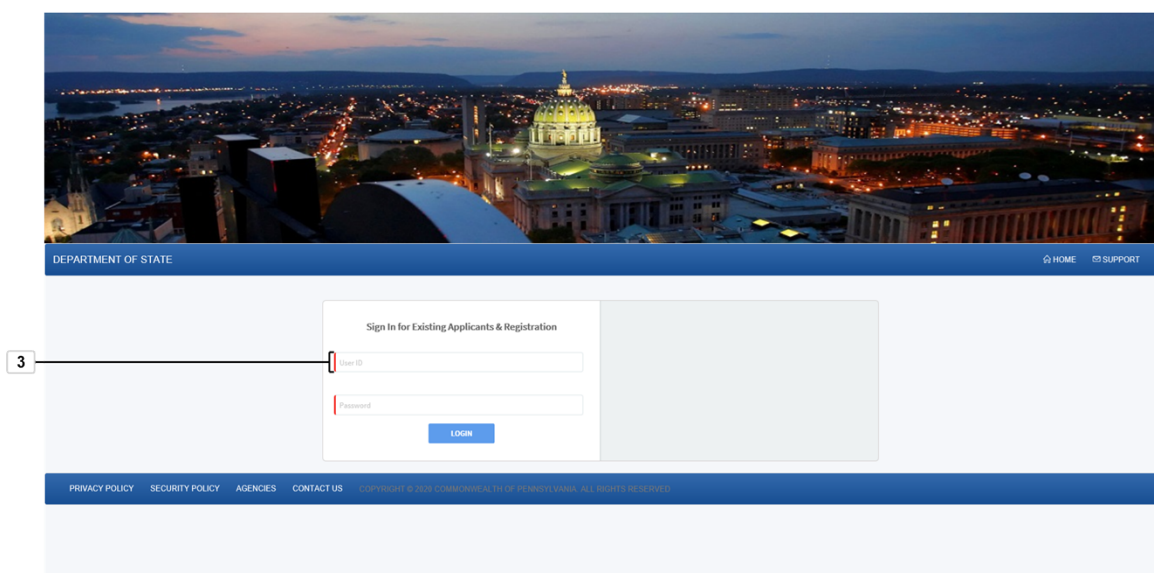

**3.** As required, complete/review the following fields:

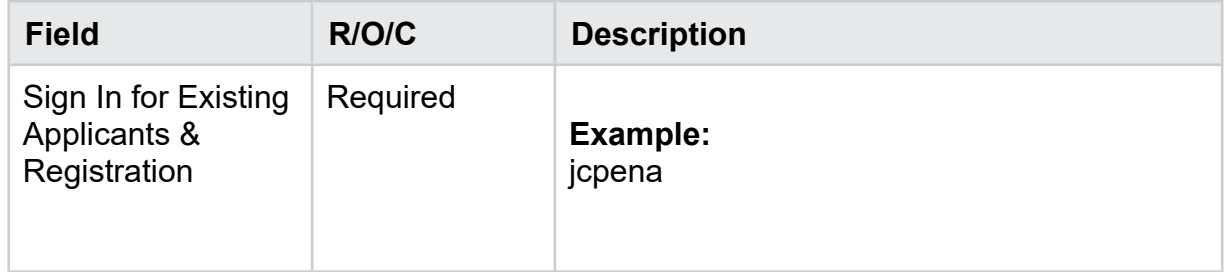

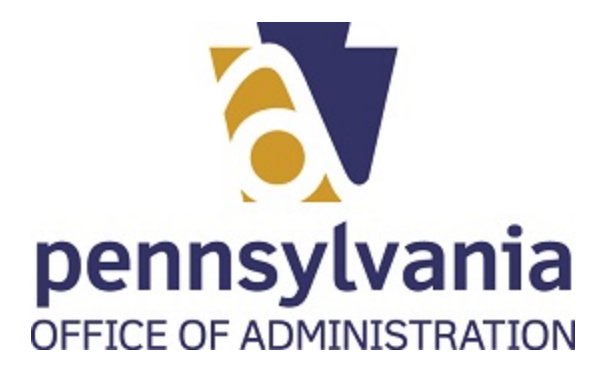

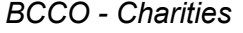

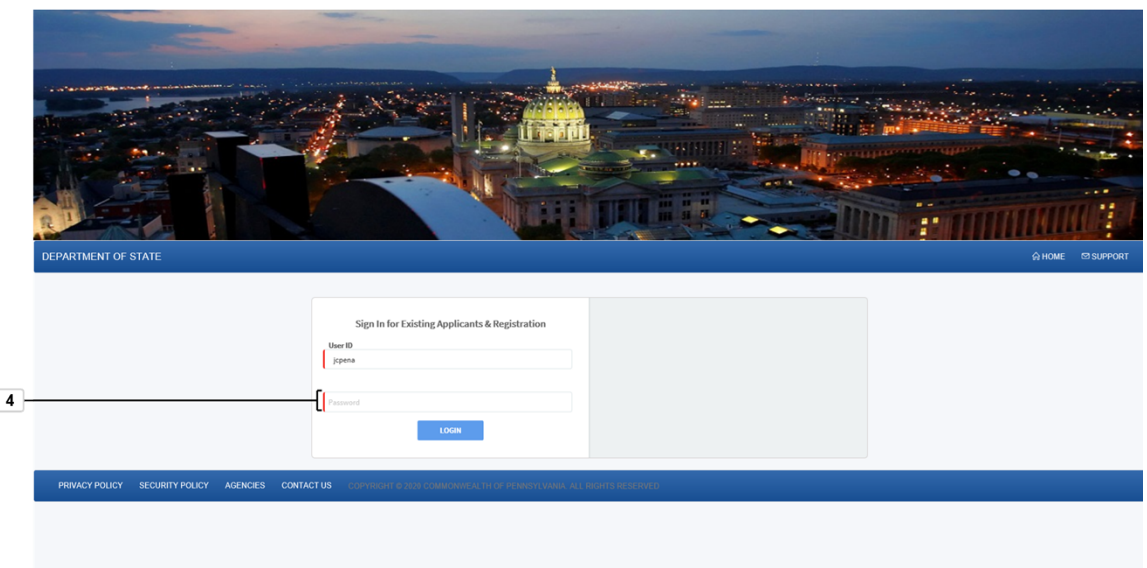

**4.** As required, complete/review the following fields:

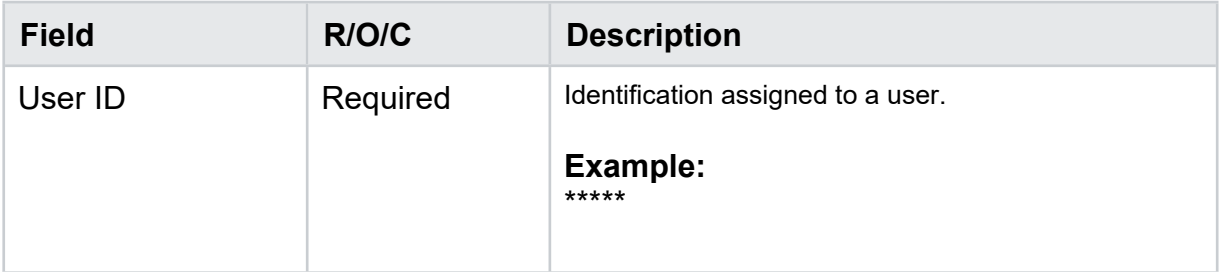

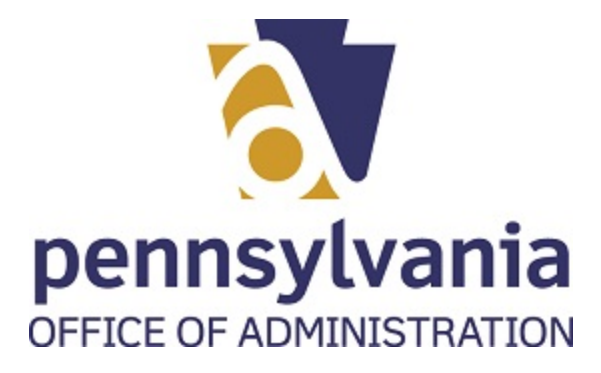

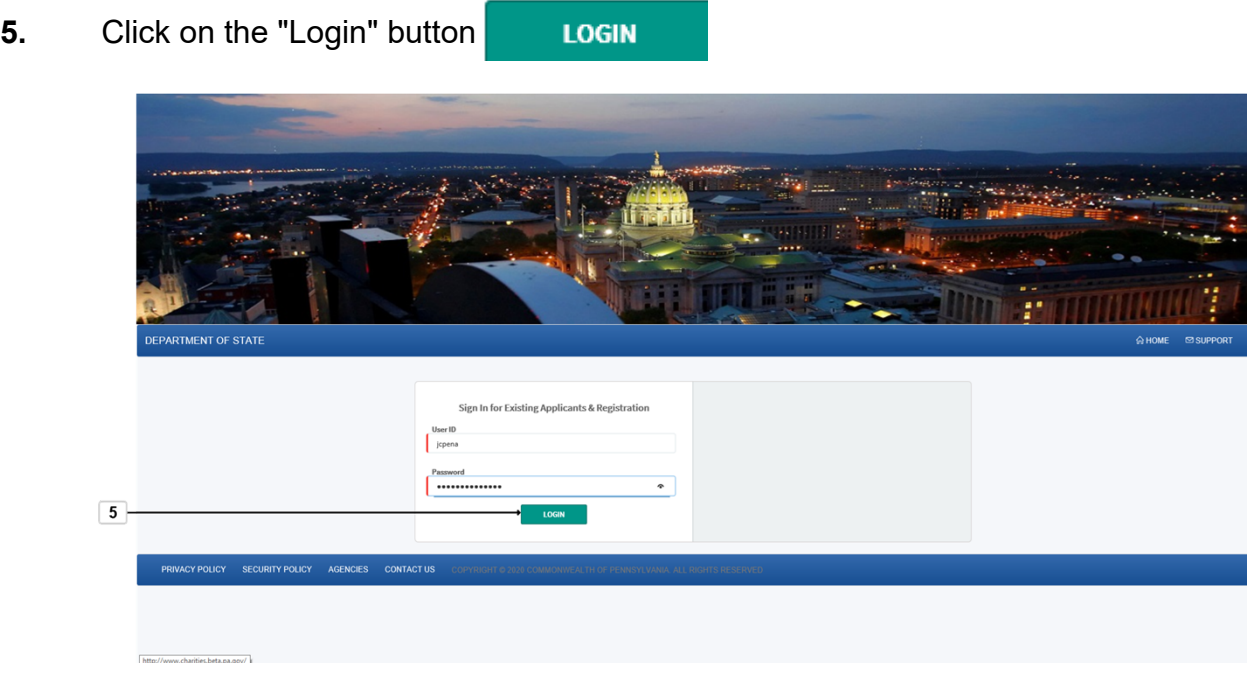

**6.** Select "Link Registration" button  $\overline{\Theta}$  Link Registration

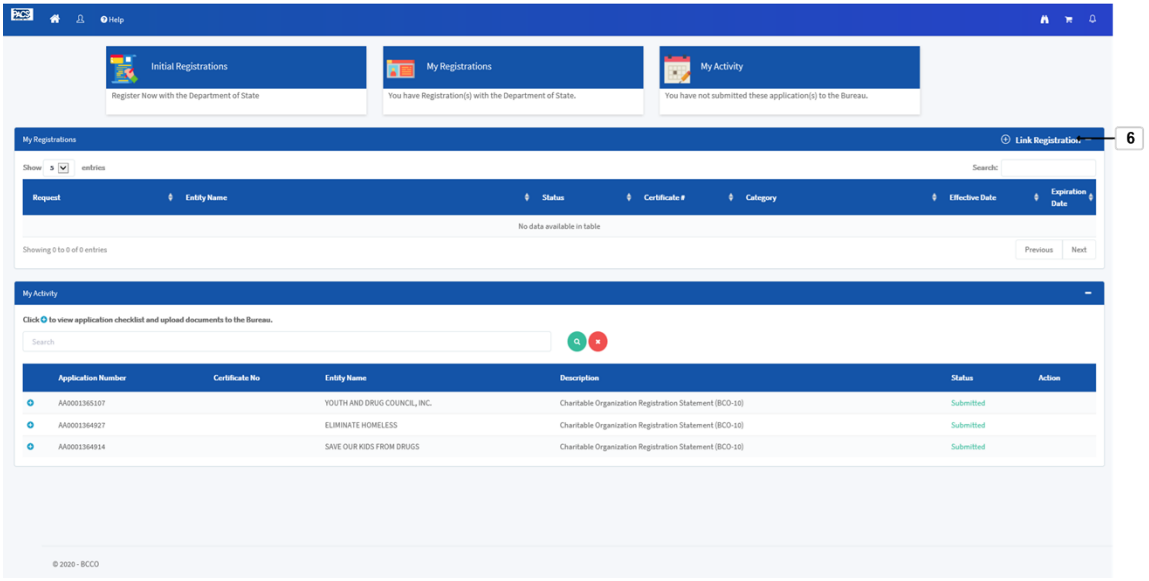

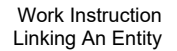

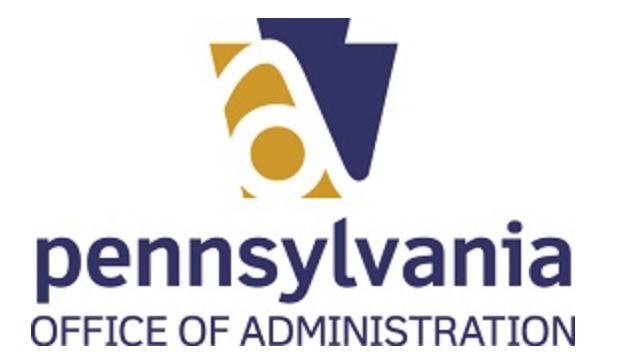

**7.** The user has two options. Please select radio button of your preference .

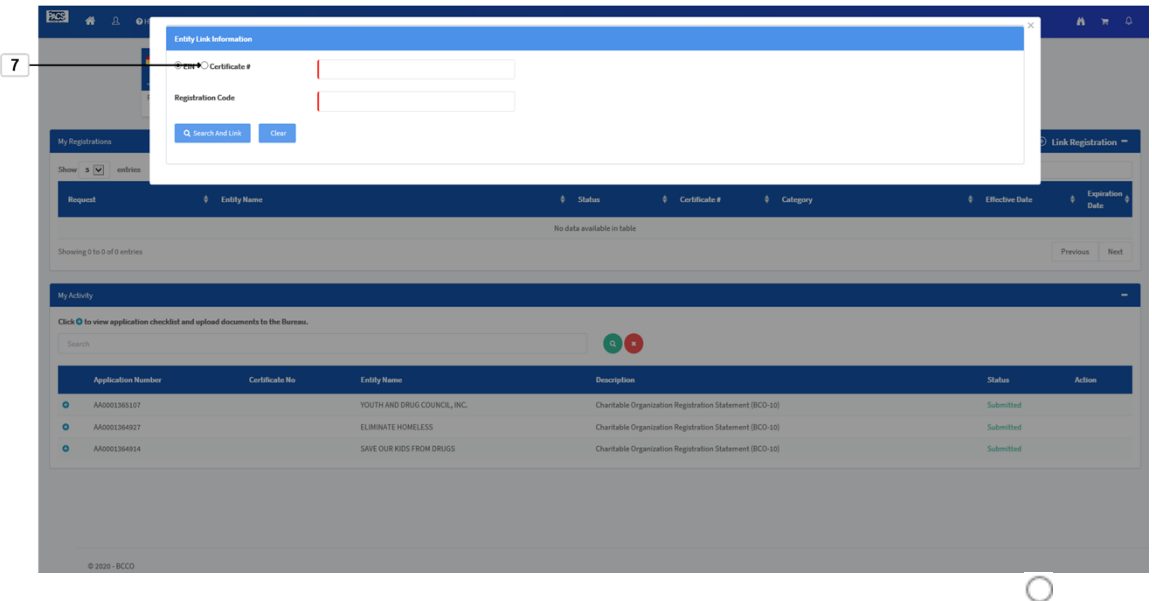

**8.** Select the text box to the right of EIN/Certificate #

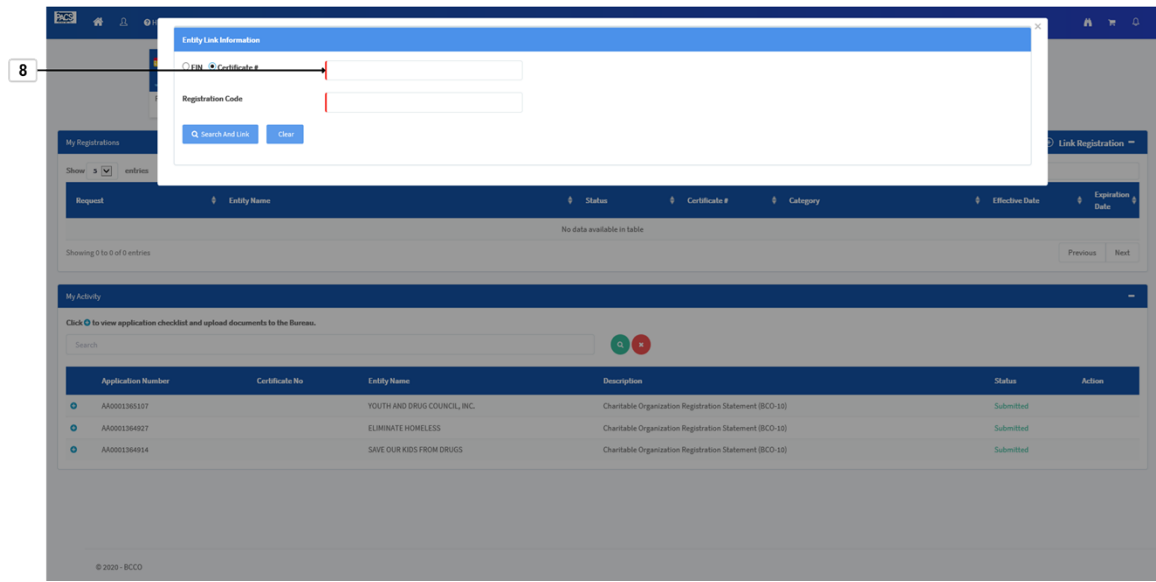

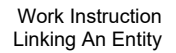

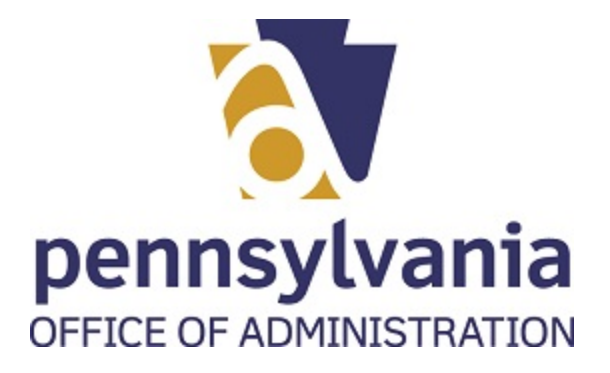

. **9.** As required, complete/review the following fields:

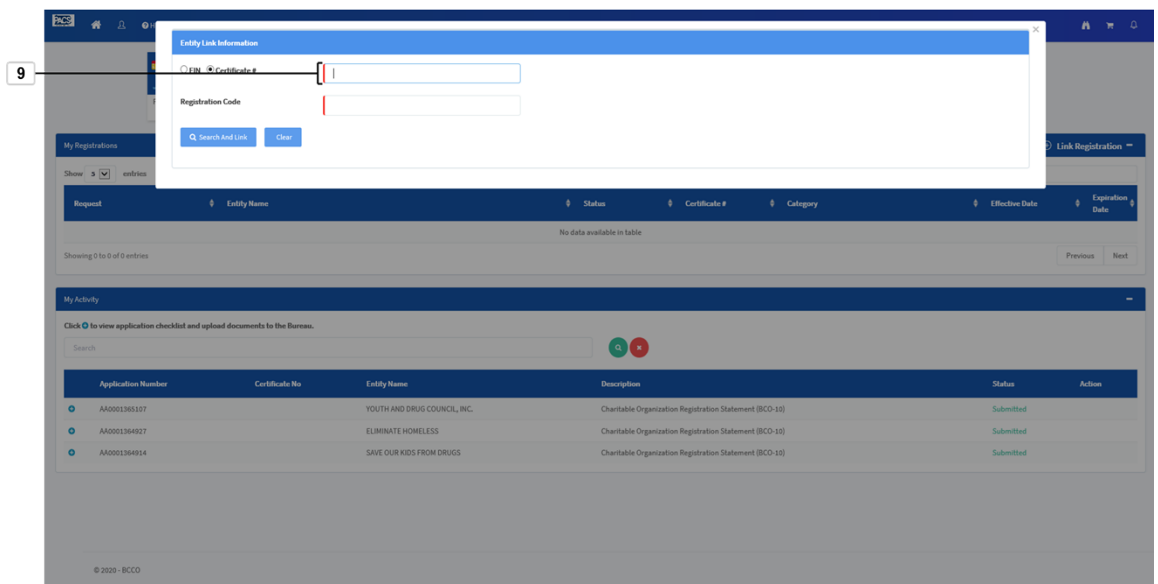

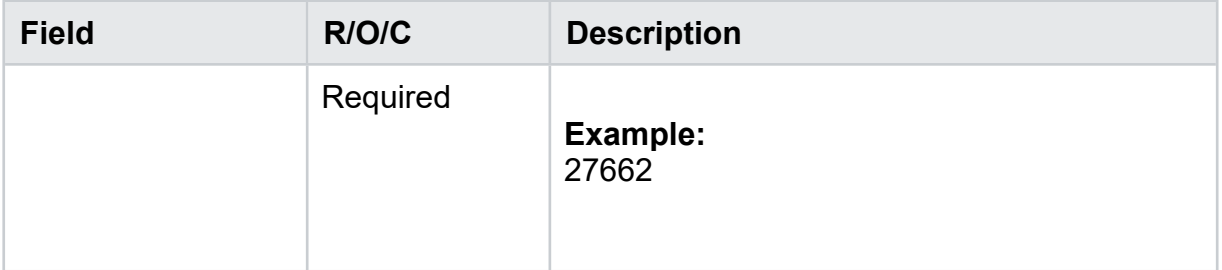

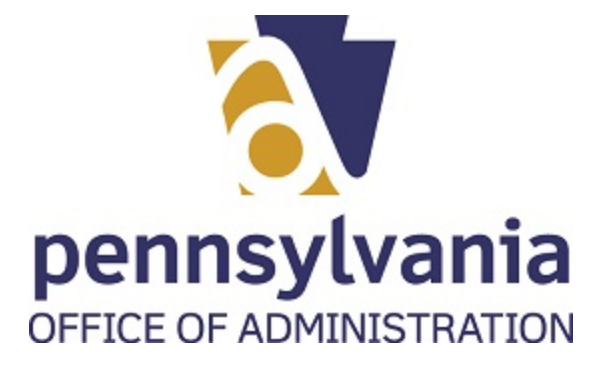

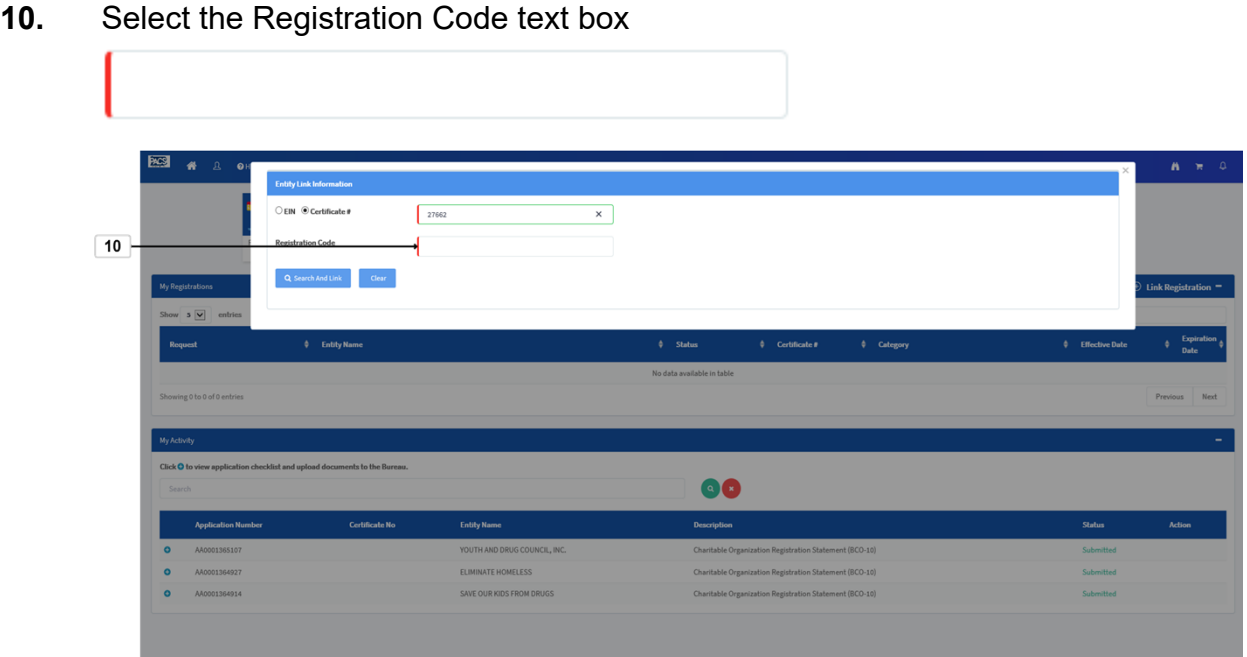

**11.** As required, complete/review the following fields:

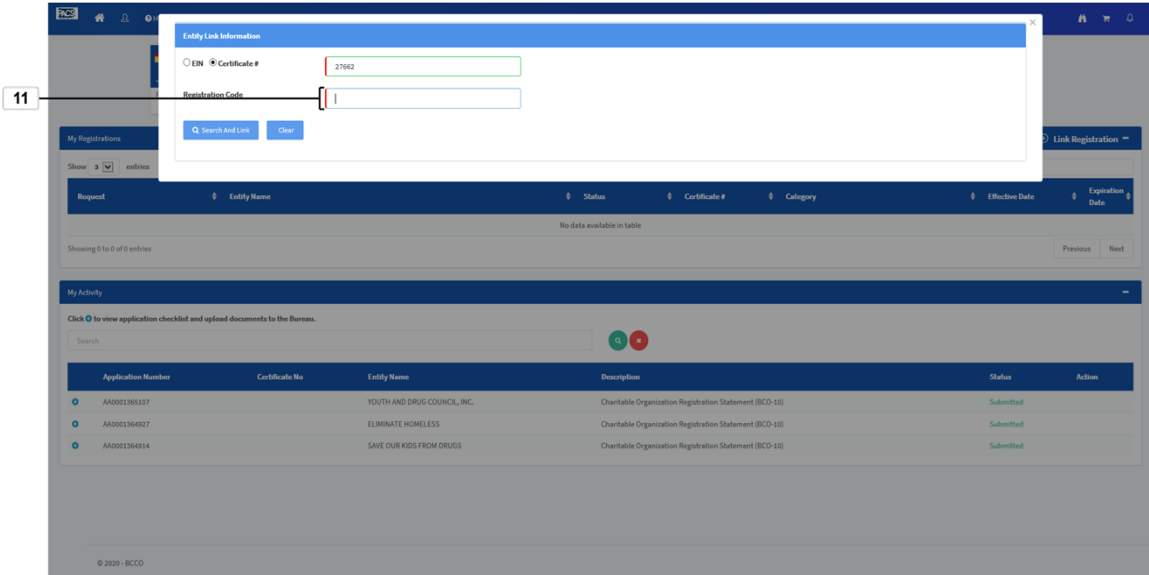

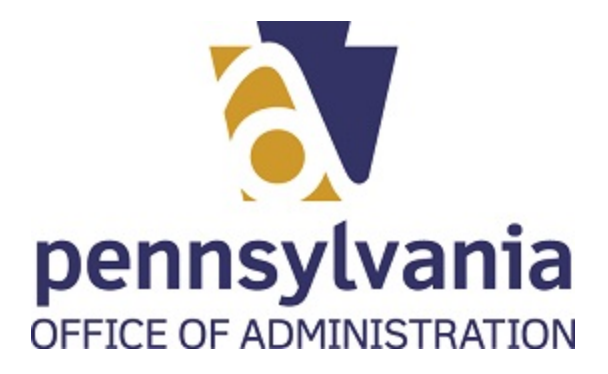

**12.** Select the "Search And Link: button

Q Search And Link

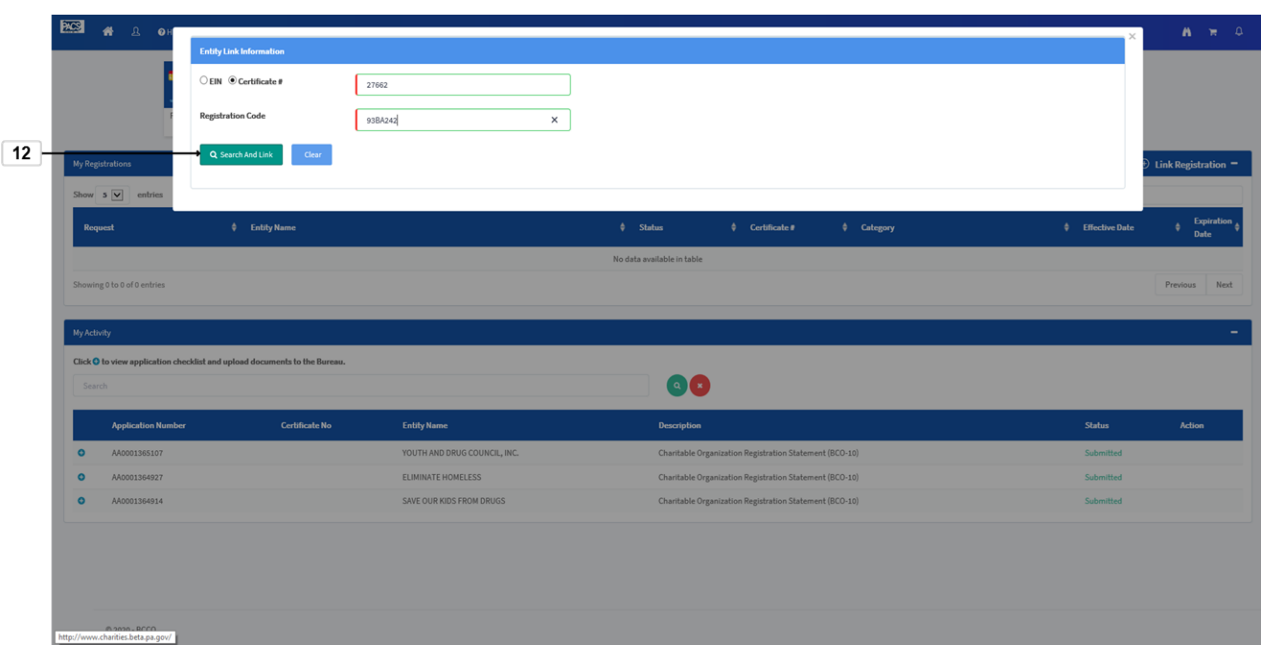

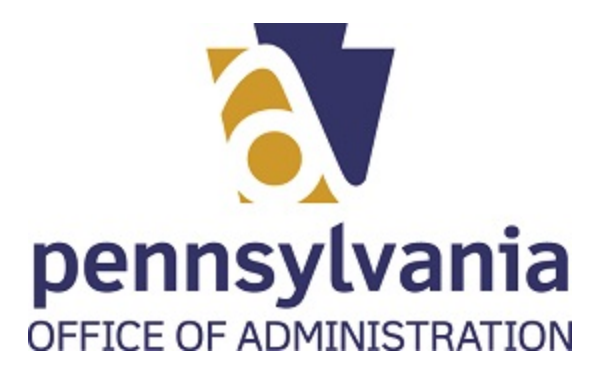

**13.** To exit, select the  $\times$  on the upper right corner.

The Entity that you recently linked should appear in your dashboard

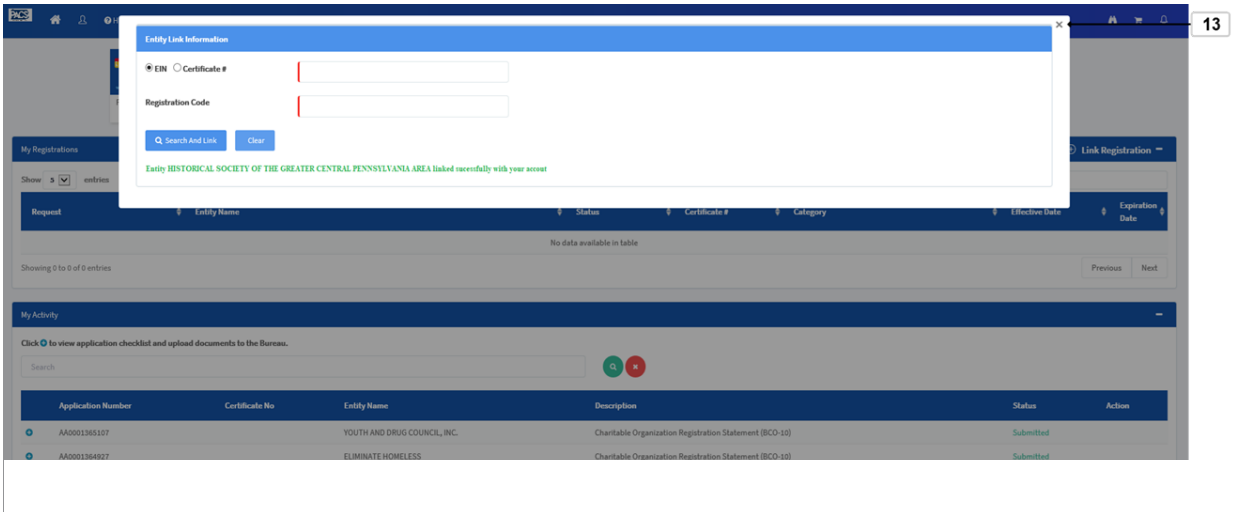